# **Montana Lidar Download Platform**

## Help Document

The Montana Lidar Download Platform ArcGIS Online web-application was designed to provide access to view and download lidar data throughout Montana.

Using the viewer can:

- Filter based on various items including:
	- Project Status, Age, and Quality Level
	- Projects with Data Currently Available for Download
	- Availability of contours and building footprints
- Preview and Download available Lidar Data
- Search by Address, Save and print maps, Measure distances and areas

This application was developed by the GIS programmers at the Montana State Library

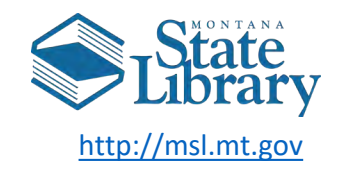

## **Introduction to the Montana Lidar Download Platform**

1

<span id="page-1-0"></span>This application was built using Esri's ArcGIS Online platform. ArcGIS Online is a cloud-based environment for storing and managing geographic content. It enables users to create and share maps and explore data through a web browser. The Montana Lidar Download Platform was built from a web map within the web-based ArcGIS Online application.

Once you have navigated to the [Montana Lidar Download Platform,](https://montana.maps.arcgis.com/apps/webappviewer/index.html?id=2056f23c1bb3448b9df11bfd9269d2c6) your web browser will open using ArcGIS Online to a map of Montana and a display of Lidar Project Area boundaries in the foreground. The currently available lidar is also displayed as a hillshade from the bare earth digital elevation model. As you navigate to projects with lidar data available for download and zoom in, the USGS 24k topo quad boundaries wiil be displayed.

## Help Document Outline

Step 1 – [Selecting a Basemap](#page-2-0) Step 2 – [Viewing the Data Layers and Legend](#page-3-0) Step 3 – [Changing the map extent](#page-4-0) Step 4 – [Navigating to an area of interest, searching, and bookmarks](#page-5-0) Step 5 – [Tools: Measuring](#page-6-0) Step 6 – [Tools: Swipe](#page-7-0) Step 7 – [Tools: Printing](#page-8-0) Step 8 – [Identifying Features](#page-9-0) Step 9 – [Add a Marker, View Lat/Long, and get URL to share marker location](#page-10-0) Step 10 – [Viewing Layer Attribute Tables](#page-10-0) [Step 11 -](#page-11-0) Filters

## Click on this icon to open the Basemap Gallery  $Back to Outline 2$  $Back to Outline 2$

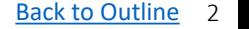

### <span id="page-2-0"></span>Step 1 – Selecting a Basemap

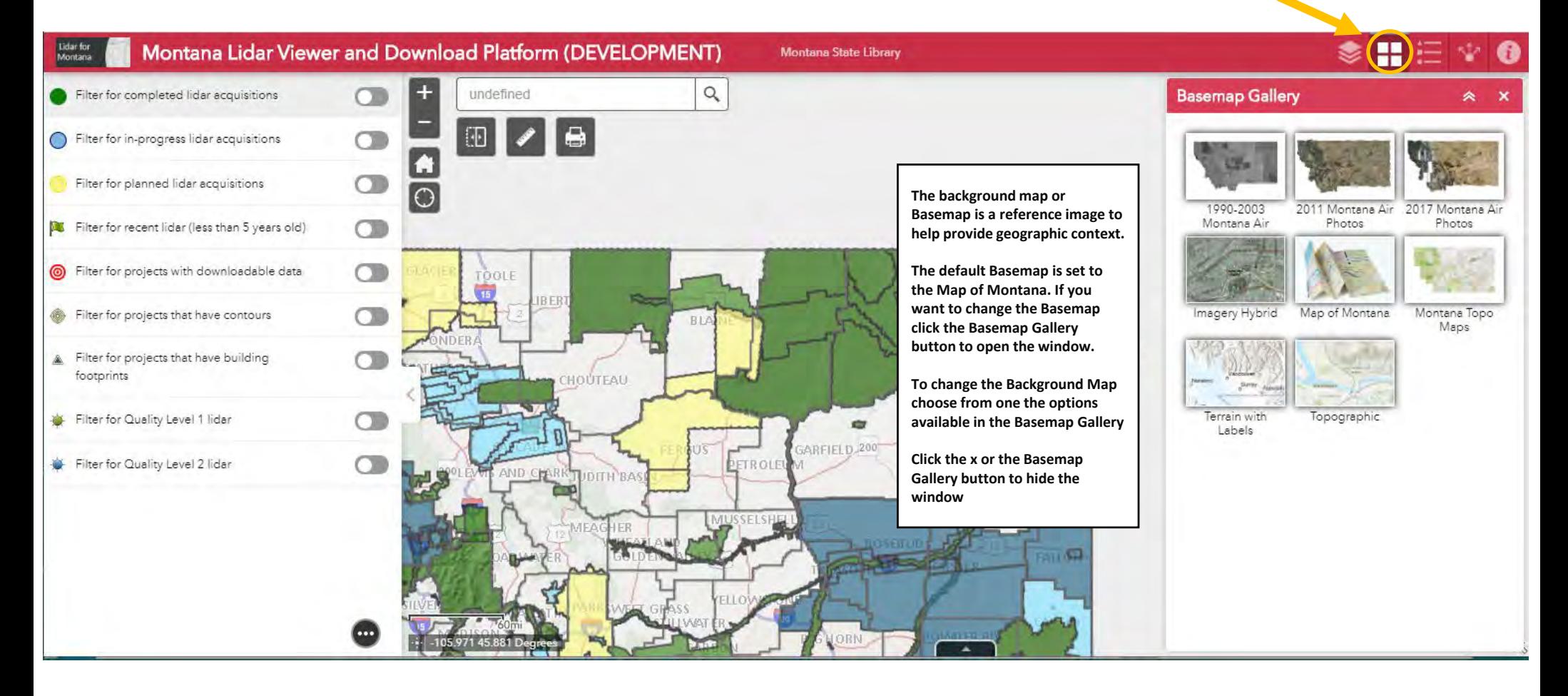

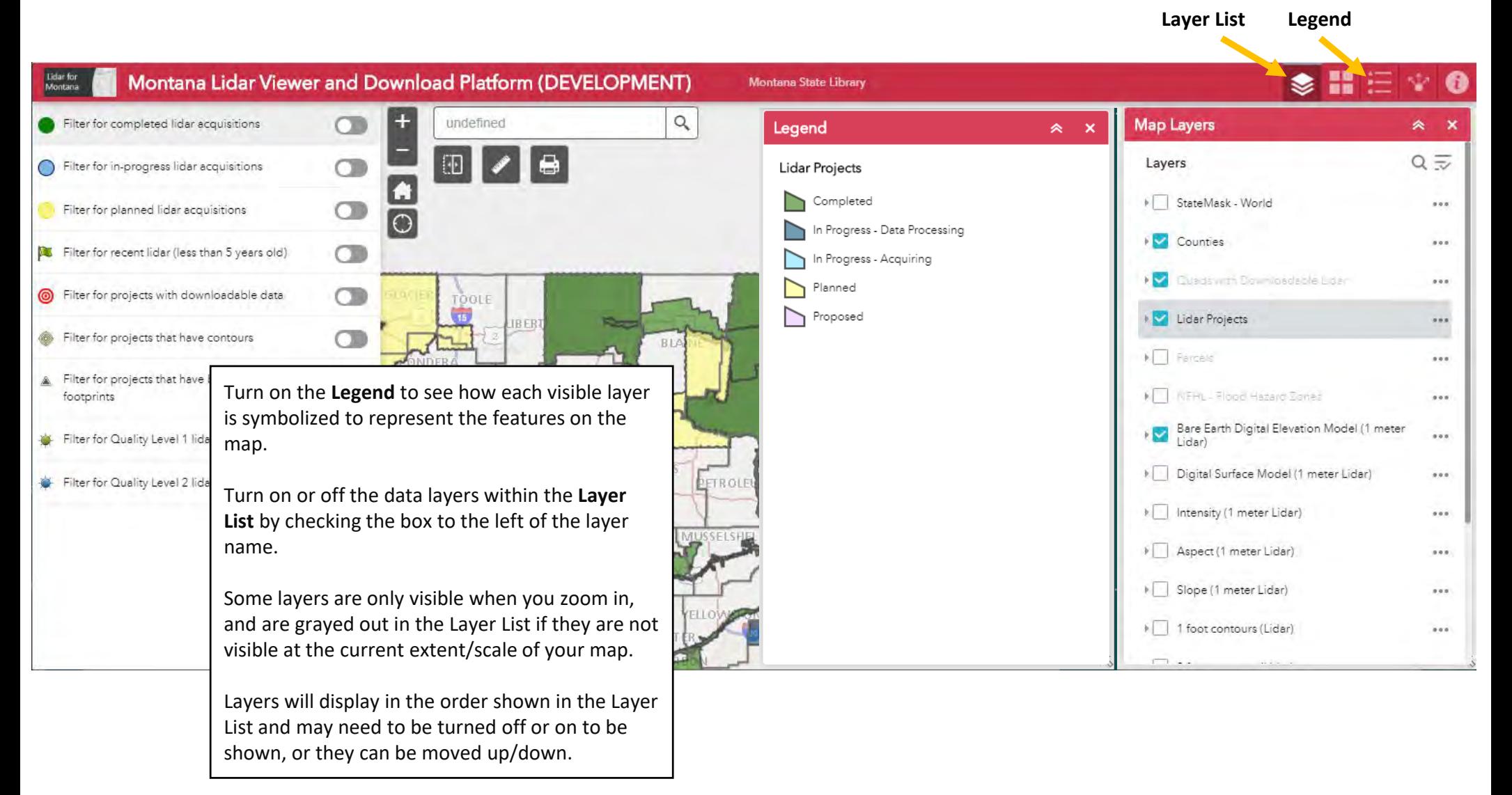

## <span id="page-3-0"></span>Step 2 – Viewing the Data Layers and Legend

## <span id="page-4-0"></span>Step  $3$  – Changing the map extent – Zooming in or out

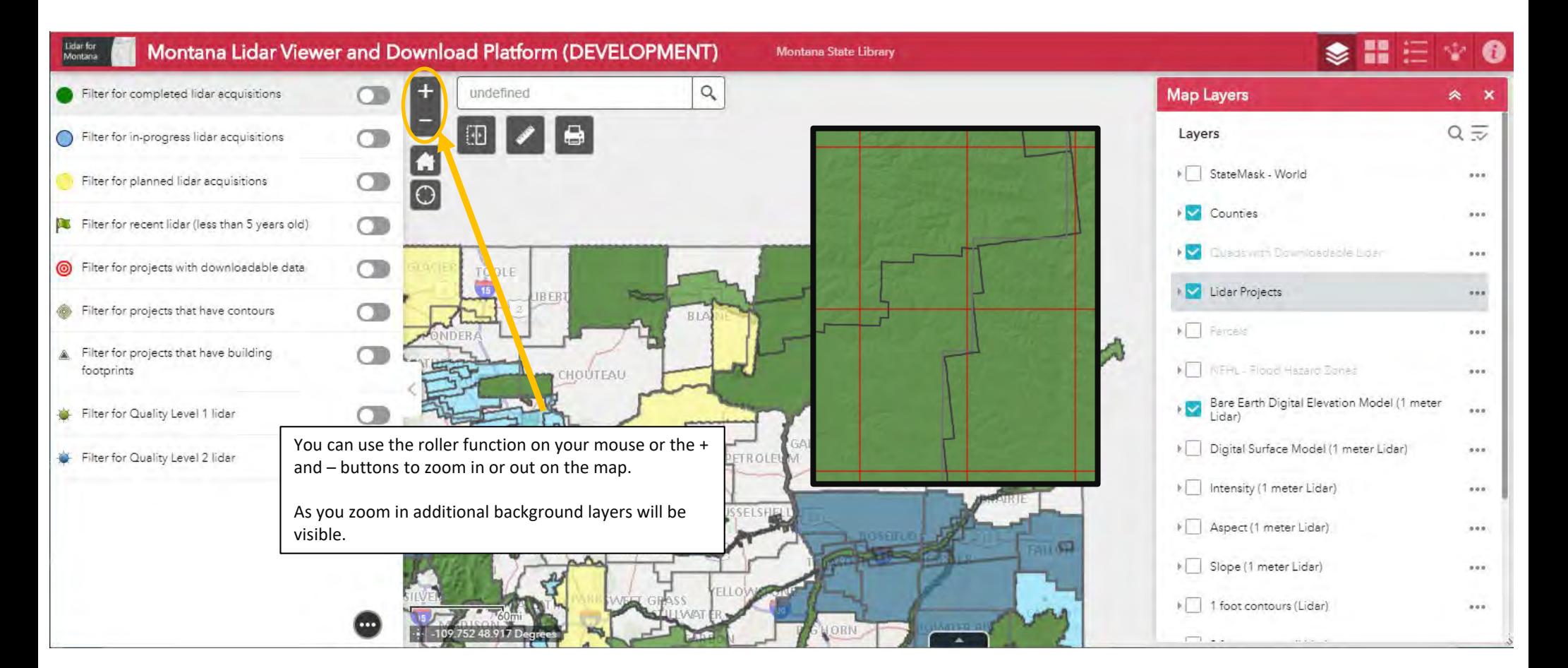

## <span id="page-5-0"></span>Step 4 – Navigating to an area of interest, searching, and bookmarks

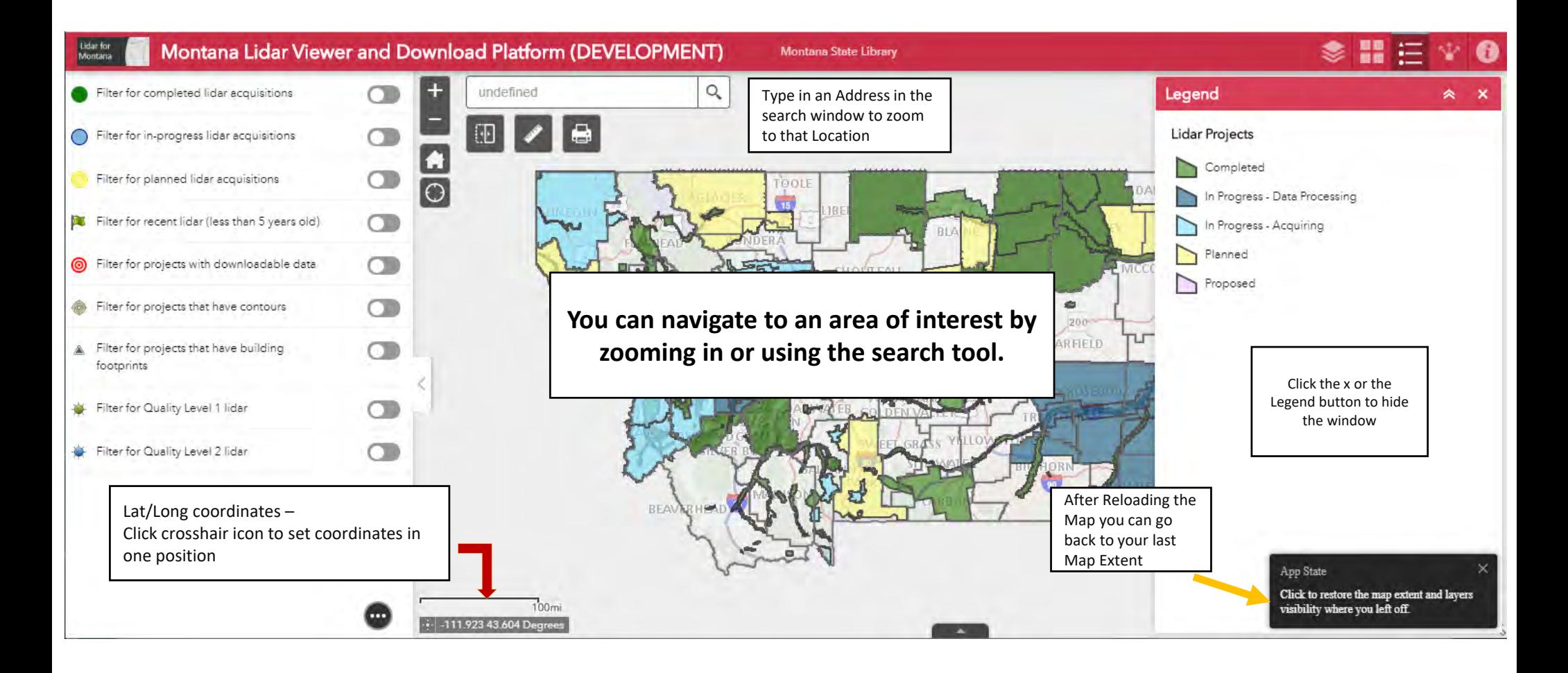

## <span id="page-6-0"></span>Step 5 – Tools: Measuring 6

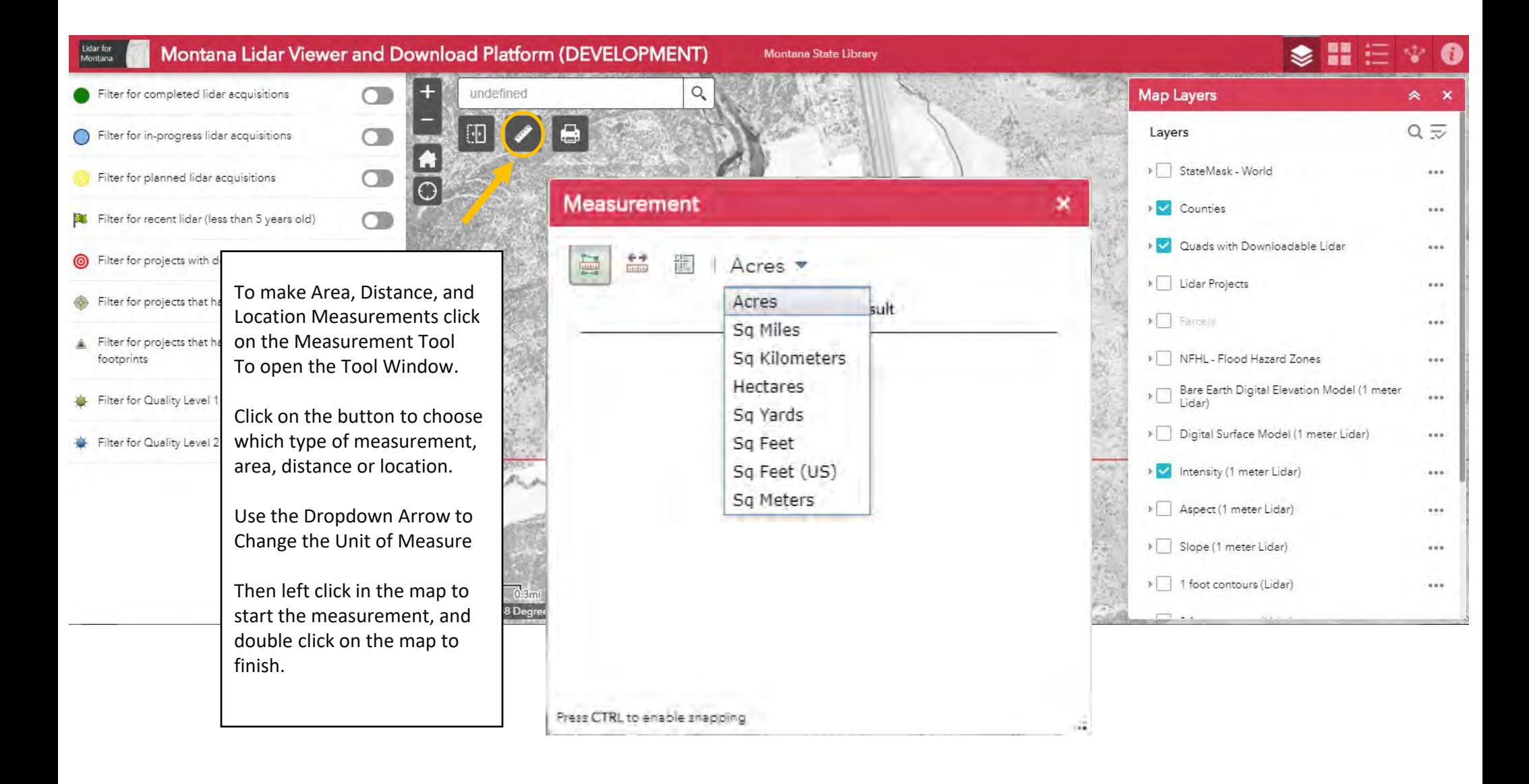

#### <span id="page-7-0"></span>Step 6 - Tools: Swipe – Tools: Swipe **Figure 1998** and the set of the set of the set of the set of the set of the set of the set of the set of the set of the set of the set of the set of the set of the set of the set of the set of the set of th

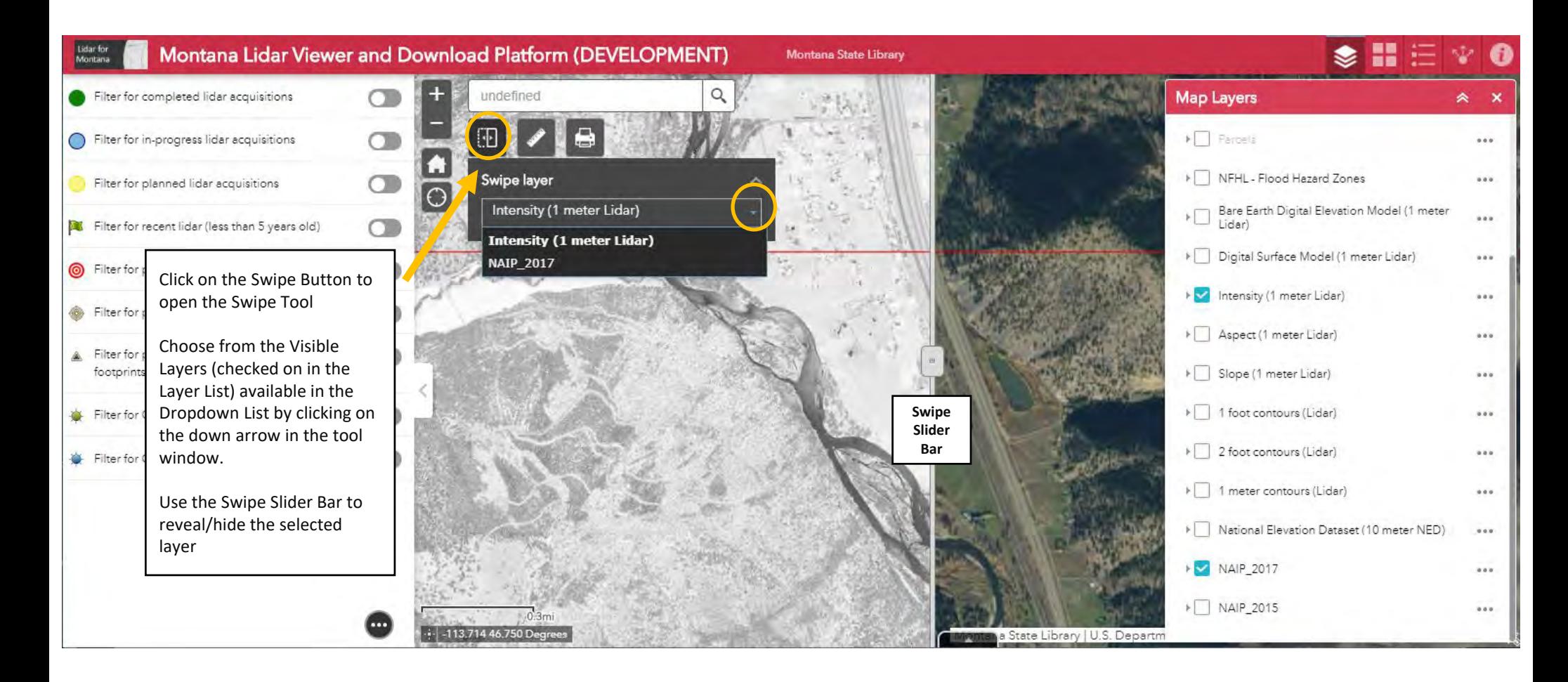

## <span id="page-8-0"></span>Step  $7$  – Tools: Printing

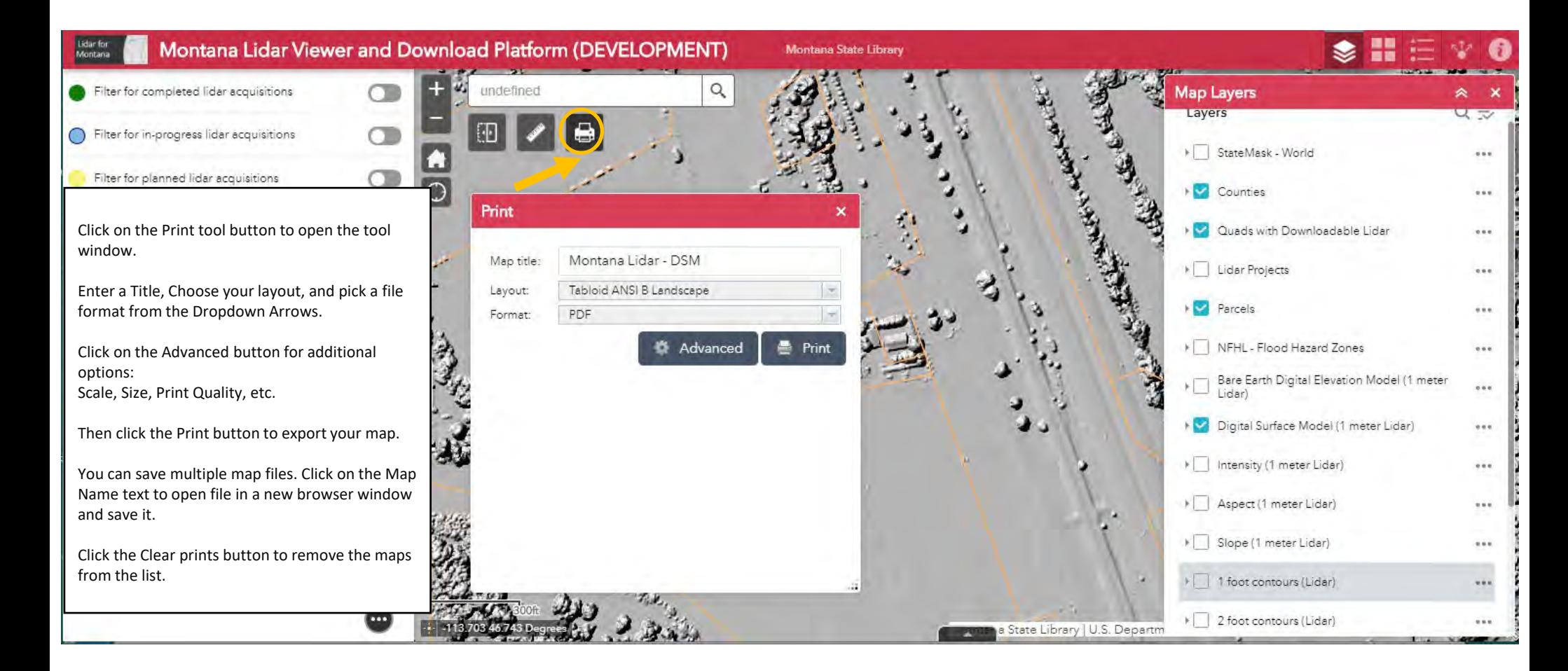

## <span id="page-9-0"></span>Step 8 – Identifying Features and Downloading Data

#### [Back to Outline](#page-1-0) 9

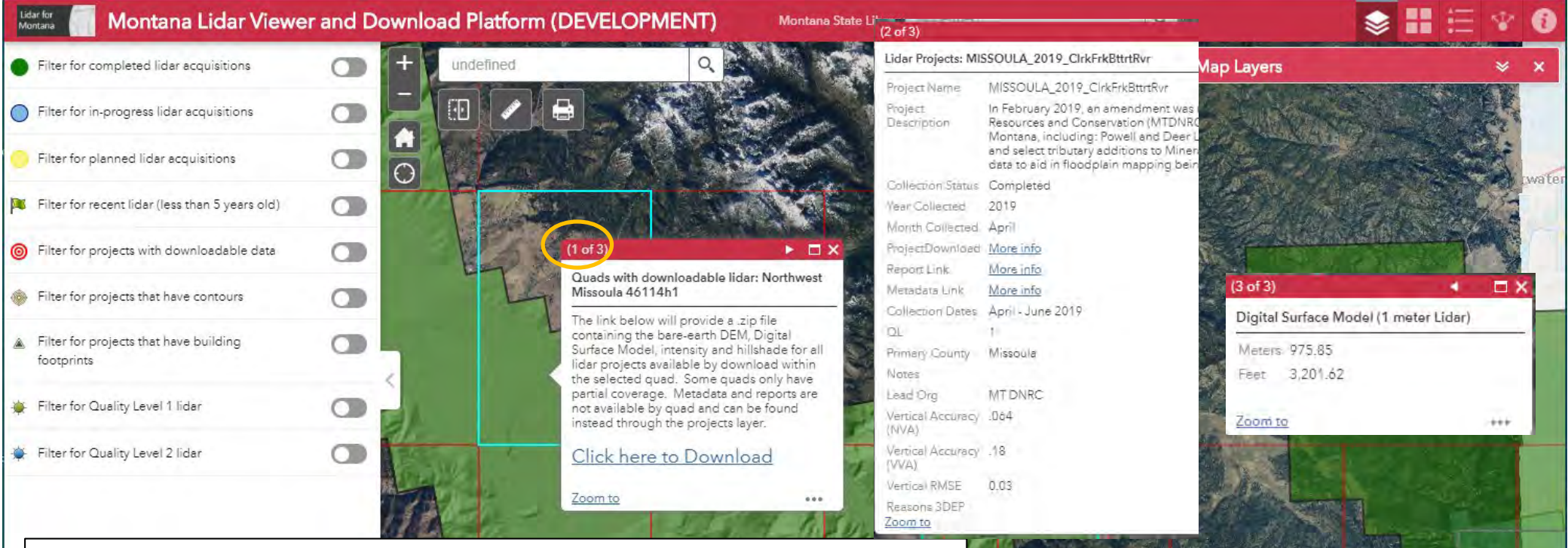

Once you have navigated to an area at the level of detail you are interested in, click within the map to reveal the **Popup Window** that displays selected attributes of the Data Layers.

Only layers that are checked on in the Layer List and visible in the Legend will have a popup window open when you click in the map. Turn on all the layers you wish to view attributes for in the Popup Window.

The top left of the popup window will show how many layers have been opened (3 in this example). If there are several layers visible then click through the left and right arrows on the popup window to view the popup windows for other visible layers.

**Click on Links in Popup to Download Data or View Reports**

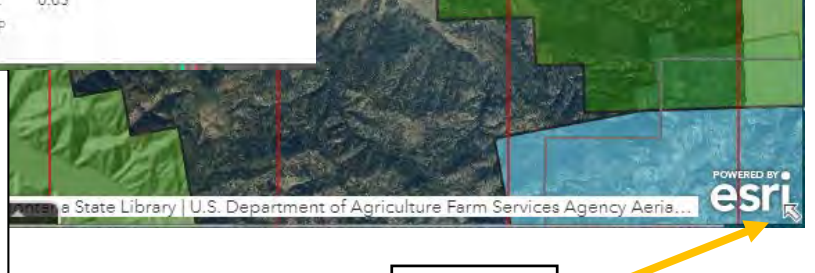

Show/Hide Map Overview

## <span id="page-10-0"></span>Step 10 – Viewing Layer Attribute Tables

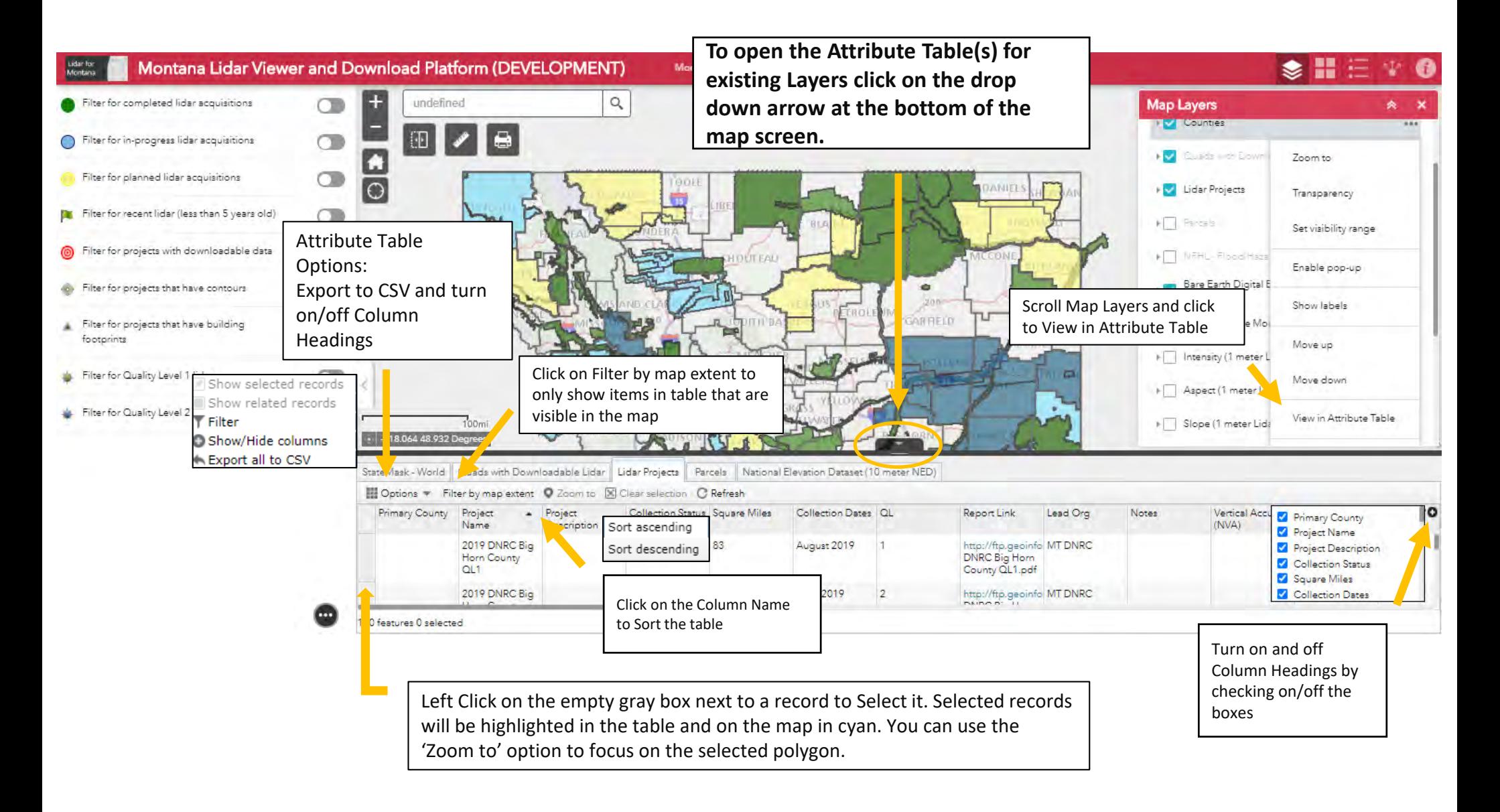

## <span id="page-11-0"></span>Step  $11$  – Filters

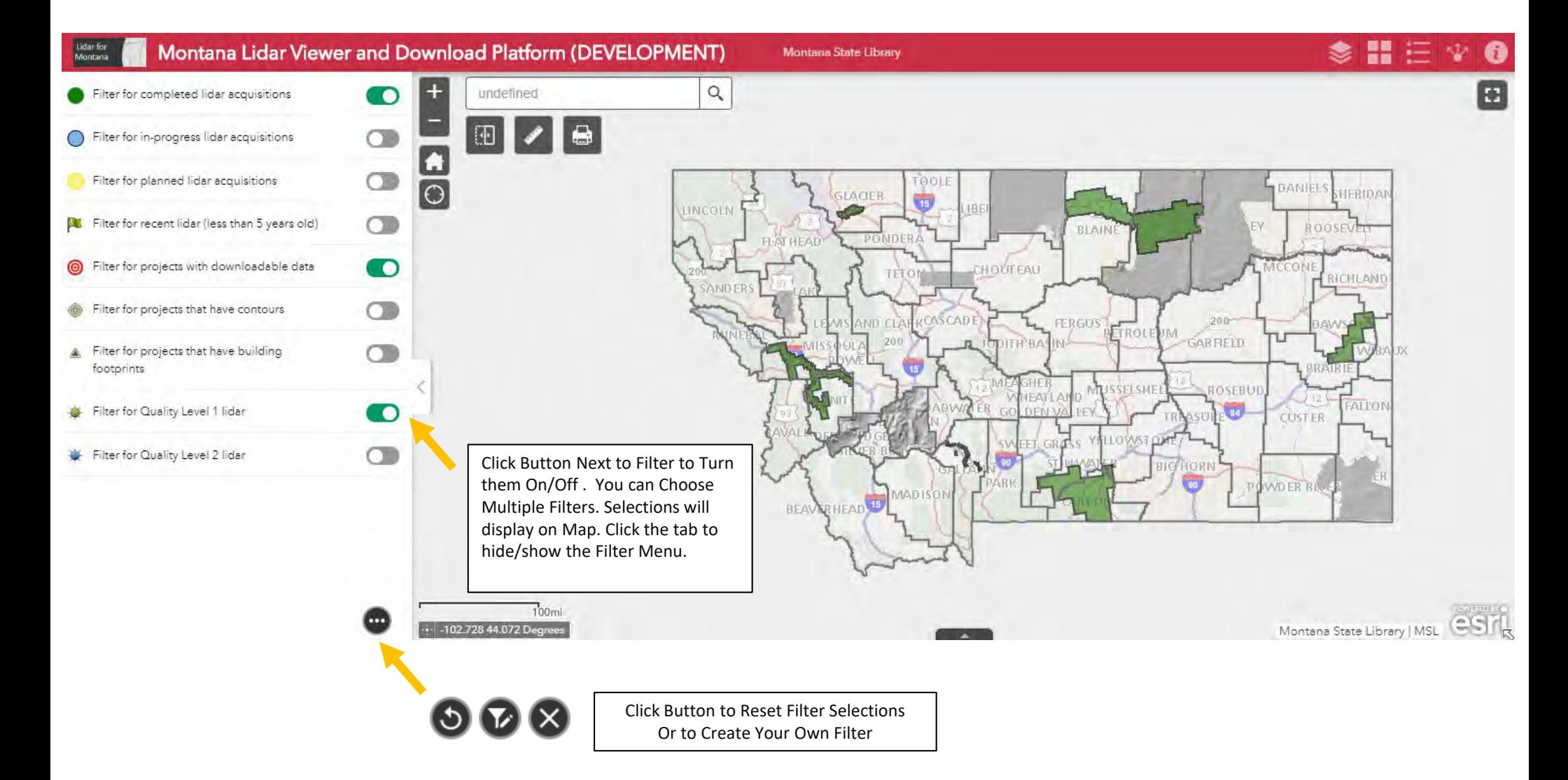